# 重新映像AMP私有云PC3000并恢复备份

### 目录

简介 先决条件 要求 使用的组件 配置 验证 故障排除

# 简介

本文档介绍如何将高级恶意软件防护(AMP)私有云硬件设备重新映像到出厂状态,然后恢复备份。 如果只想将设备恢复为出厂状态,请跳过步骤8并执行常规安装。

### 先决条件

#### 要求

Cisco 建议您了解以下主题:

- 思科AMP私有云PC3000
- 通过思科集成管理控制器(CIMC)进行基于内核的虚拟机(KVM)访问

### 使用的组件

本文档中的信息基于以下软件和硬件版本:

- 思科AMP私有云PC3000 3.1.1
- 访问KVM控制台的Chrome浏览器

本文档中的信息都是基于特定实验室环境中的设备编写的。本文档中使用的所有设备最初均采用原 始(默认)配置。如果您的网络处于活动状态,请确保您了解所有命令的潜在影响。

### 配置

步骤1.登录CIMC。打开KVM控制台。

确保在浏览器中为该页面启用弹出窗口。

#### 步骤2.重新加载设备。

您可以通过管理员门户、安全外壳(SSH)或CIMC KVM重新启动设备。

步骤3.在基本输入输出系统(BIOS)加电自检(POST)完成后,GNU GR和Unified Bootloader(GRUB)菜单显示:

选择Cisco AMP私有云恢复>设备重新安装选项>设备重新安装。

Cisco AMP Private Cloud CentOS Linux (3.10.0-957.27.2.el7.x86\_64) 7 (Core) CentOS Linux (3.10.0-693.17.1.el7.x86\_64) 7 (Core) Cisco AMP Private Cloud Recovery Use the  $\blacktriangle$  and  $\blacktriangledown$  keys to change the selection. Press 'e' to edit the selected item, or 'c' for a command prompt.  $\frac{\partial |u(\cdot)|}{\partial x}$ 

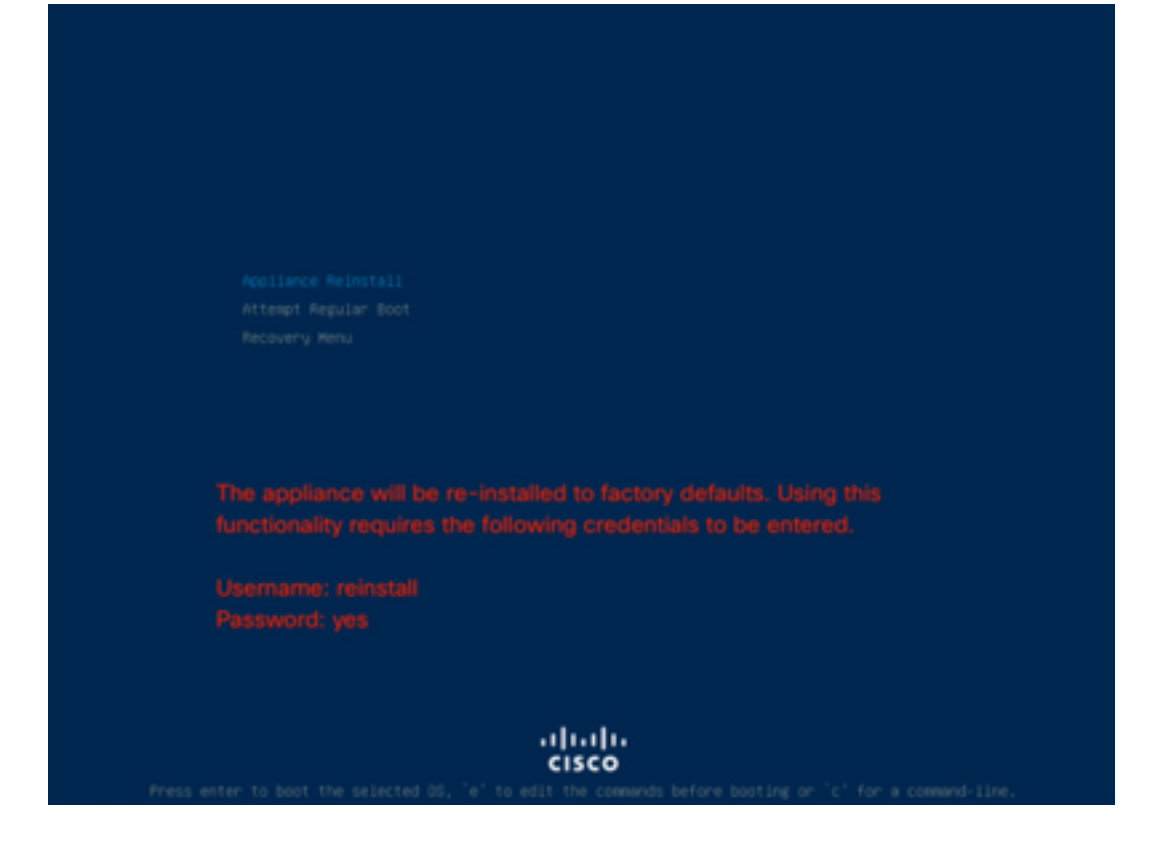

步骤4.输入用户名和密码。

username: 重新安装

密码:是

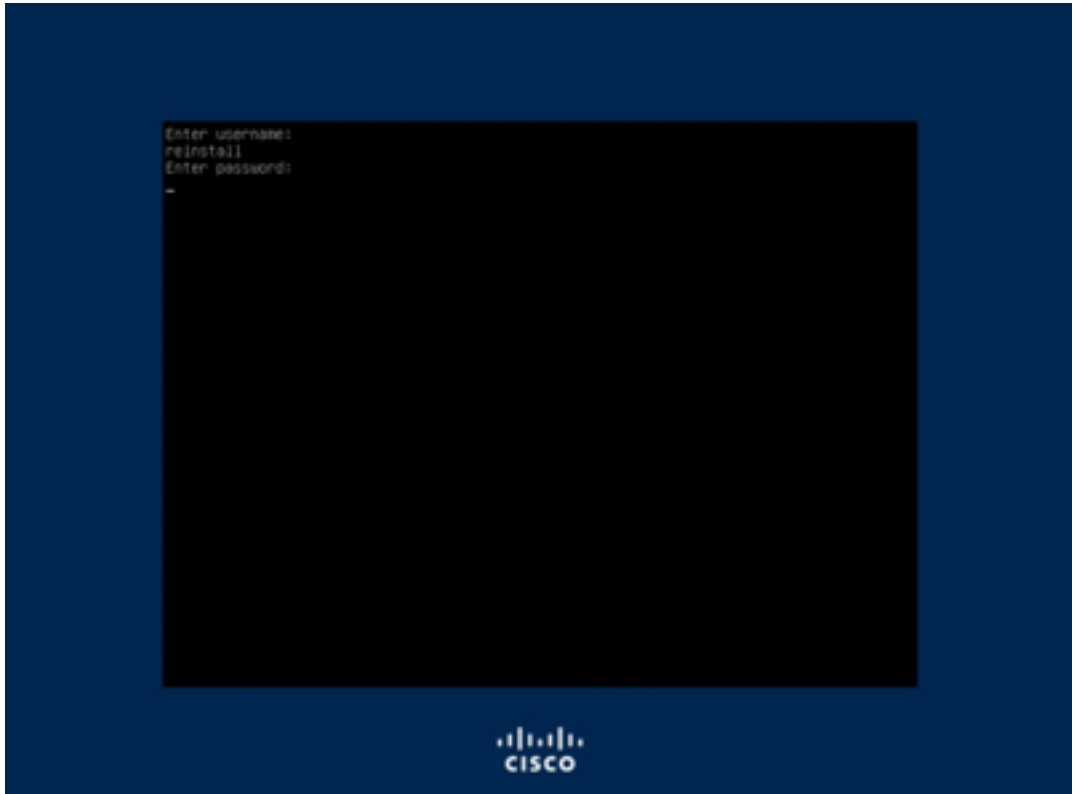

步骤5.重新映像启动后,系统会显示初始菜单。

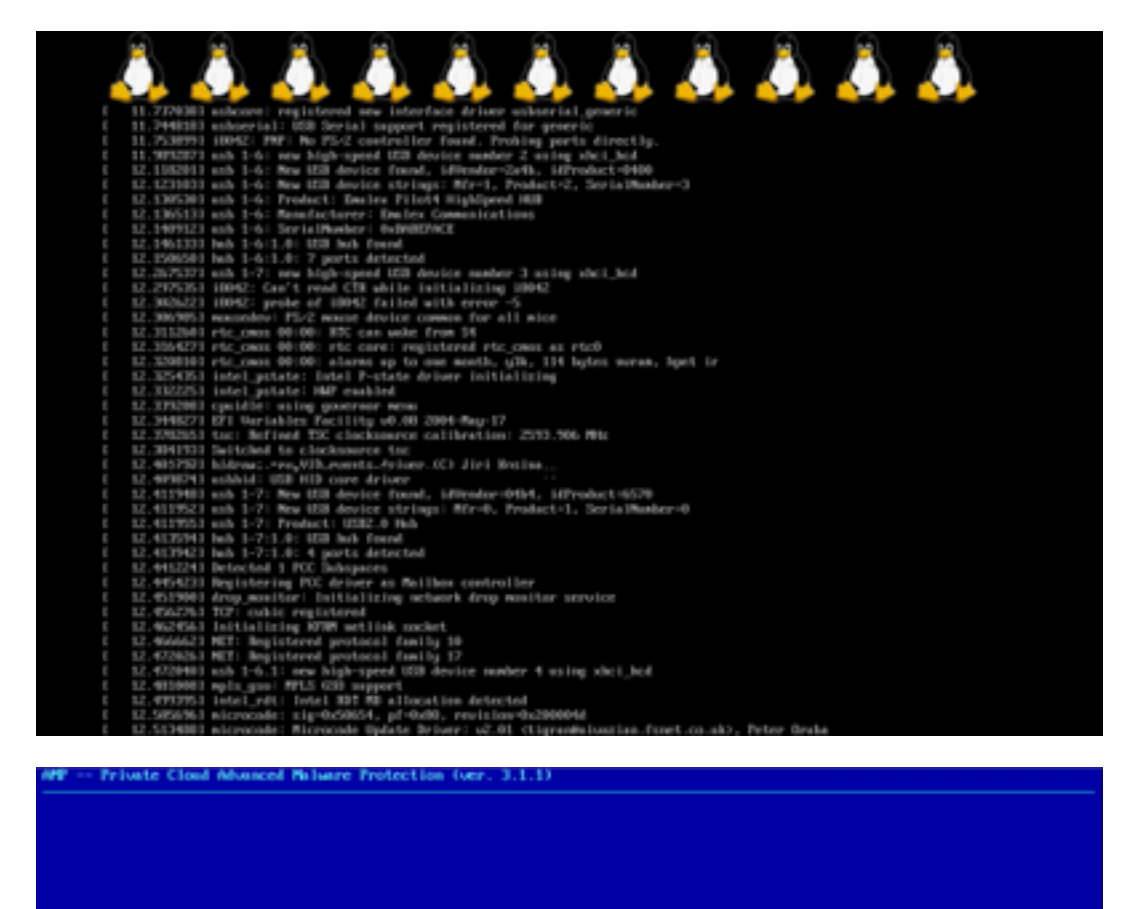

Your APP Private Cloud device cannot be managed until your Web<br>administration interface is properly configured.

URL ............ : EUNCONFIGURED]<br>MVC Address ... : 3c:fd:fe:d1:79:f8

Please configure your Web administration interface by selecting<br>COMPTC METADOX in the menu below.

 $(1, 1)$ 

步骤6.在CONFIG NETWORK子菜单中配置网络。

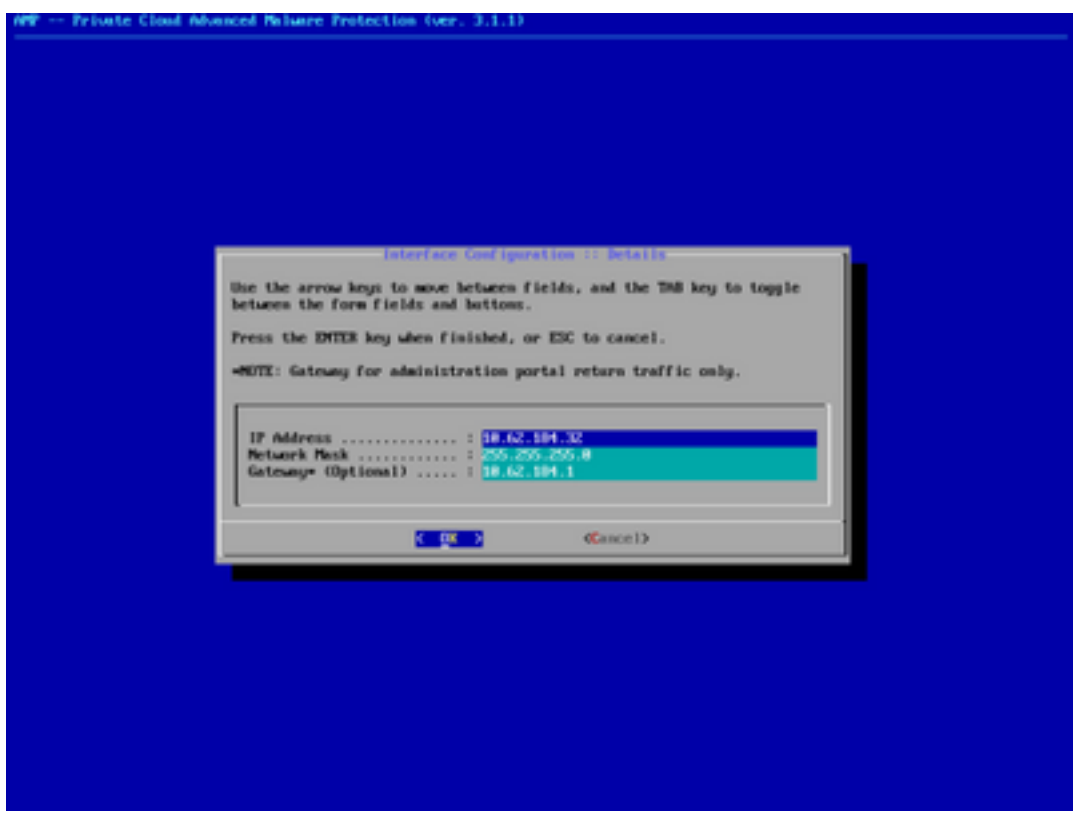

步骤7.使用步骤5中的密码登录AMP OPadmin门户。

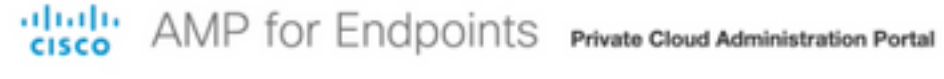

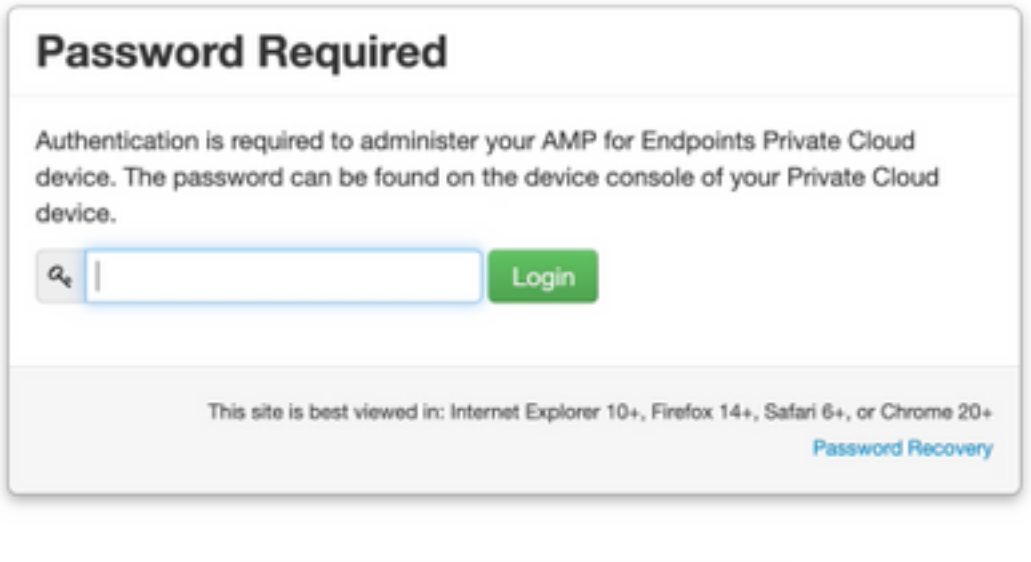

& Support

步骤8.使用SFTP或SCP将备份从远程服务器下载到/data/。

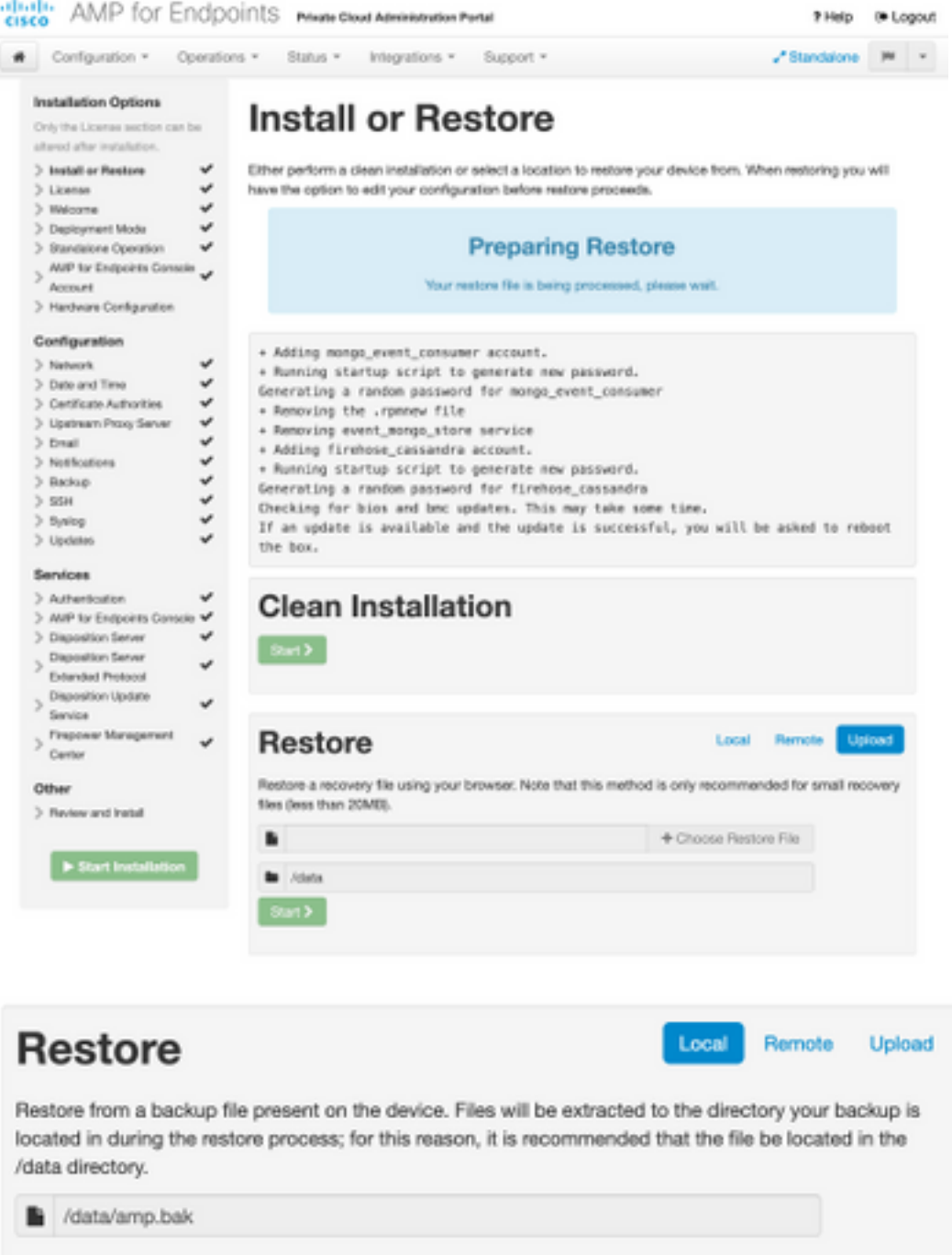

步骤9.确认硬件配置,单击"下一步**">"开始安装**"。

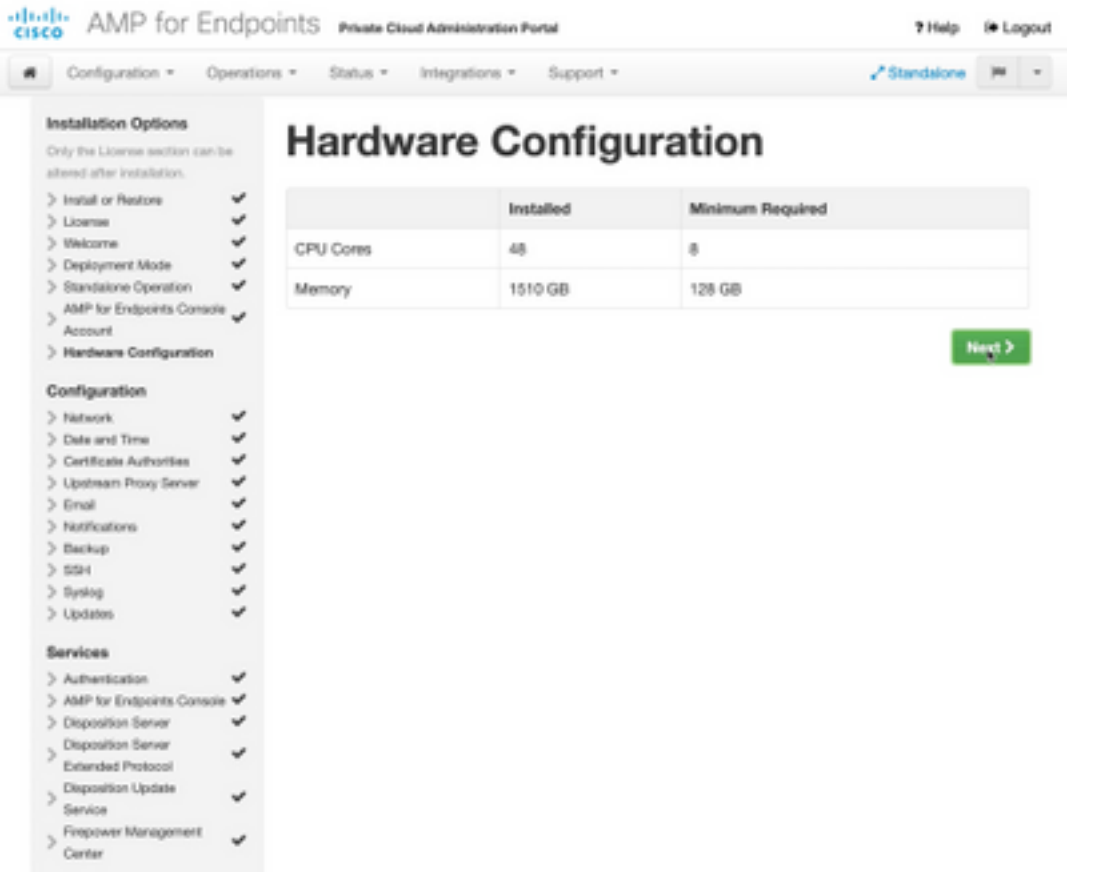

- Other
- $>$  Peview and Install

 $\blacktriangleright$  Start Installation <u>a shekara ta 1991</u>

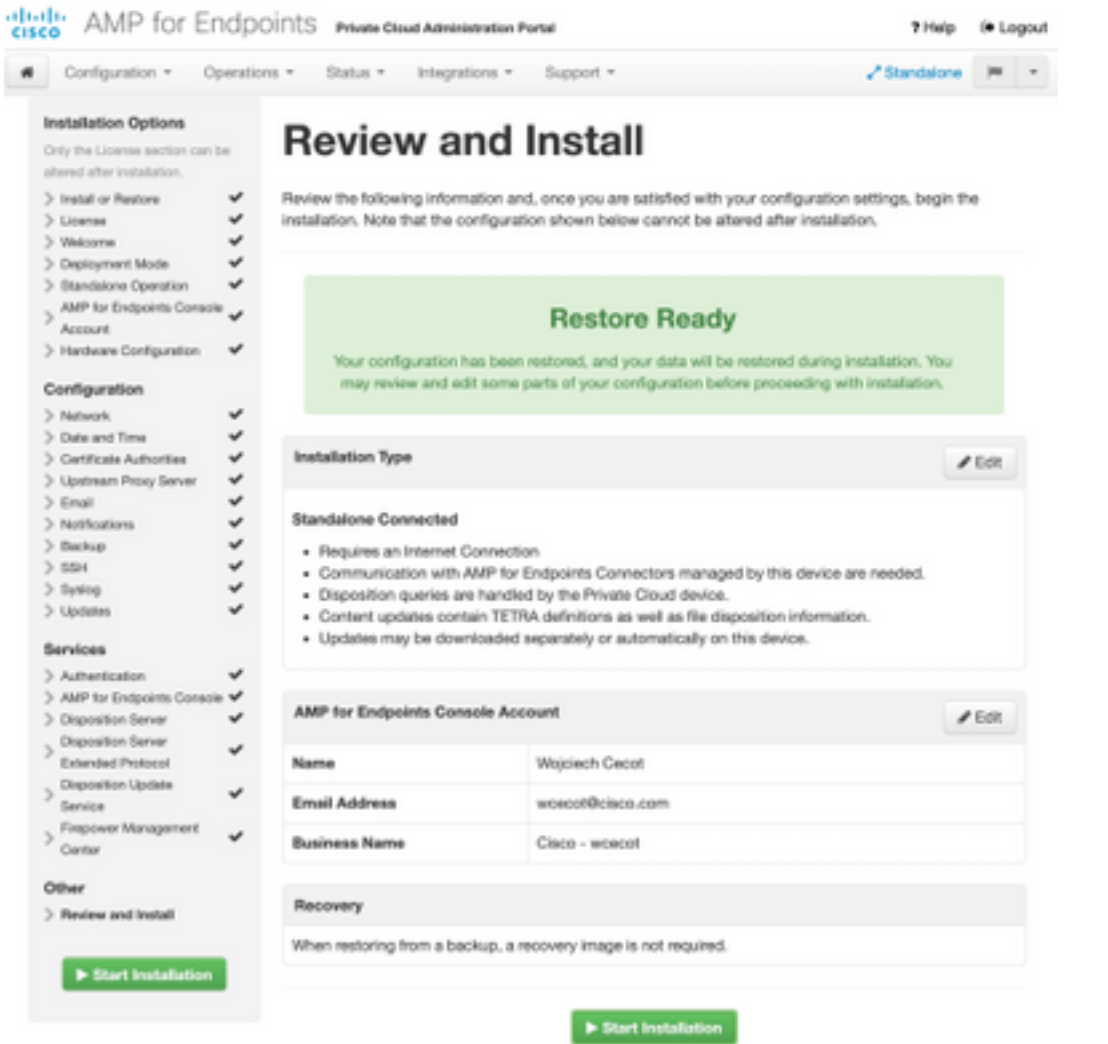

## The device is installing...

e wait for this page to redirect you. Refe is typically under 20 mi co.

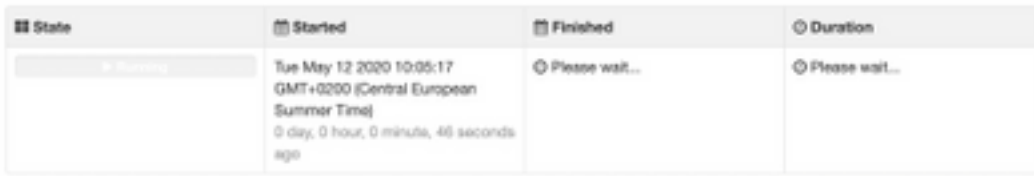

Your device will need to be rebooted after this operation.

Reboot

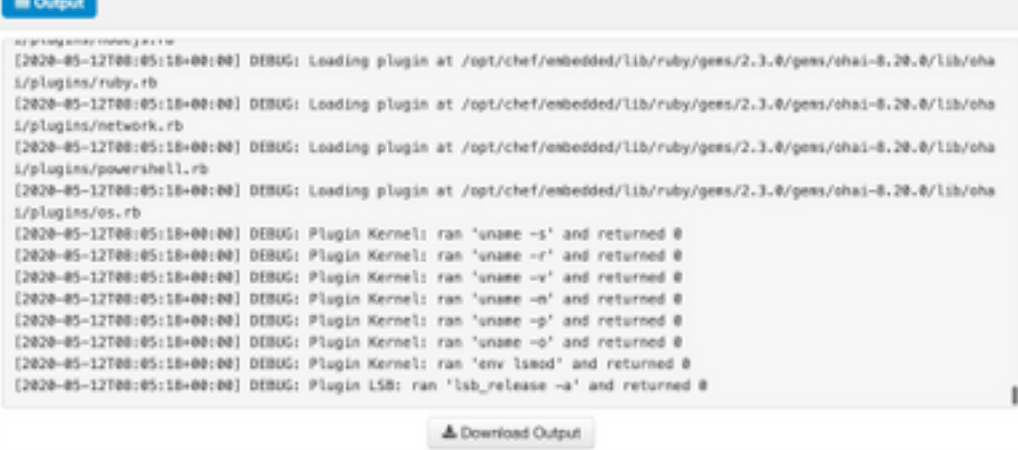

#### 步骤10.成功恢复后需要重新启动。

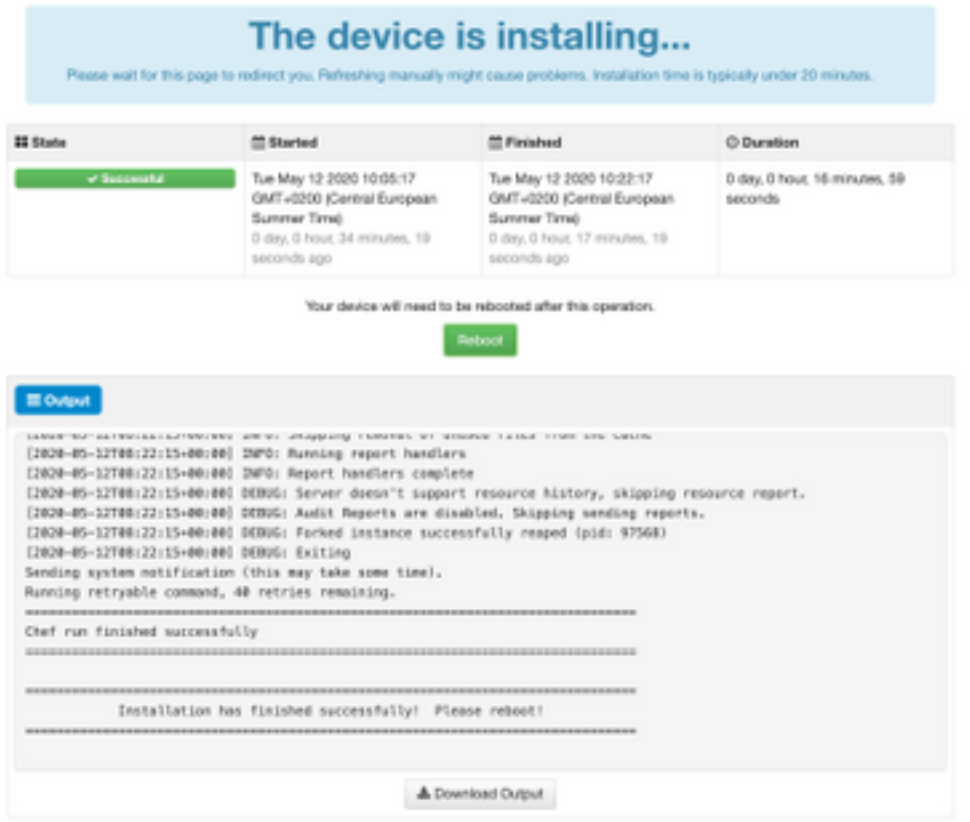

# 验证

重新启动设备后,检查两个门户是否工作正常。尝试在Web浏览器中打开OPadmin和控制台门户。 访问两个门户需要几分钟。

# 故障排除

在备份还原过程中,OPadmin和控制台门户的密码与之前相同。否则,您需要使用在向导中设置的 内容。